## **ГИС ЖКХ ЭЛЕКТРОННОЕ СОБРАНИЕ СОБСТВЕННИКОВ**

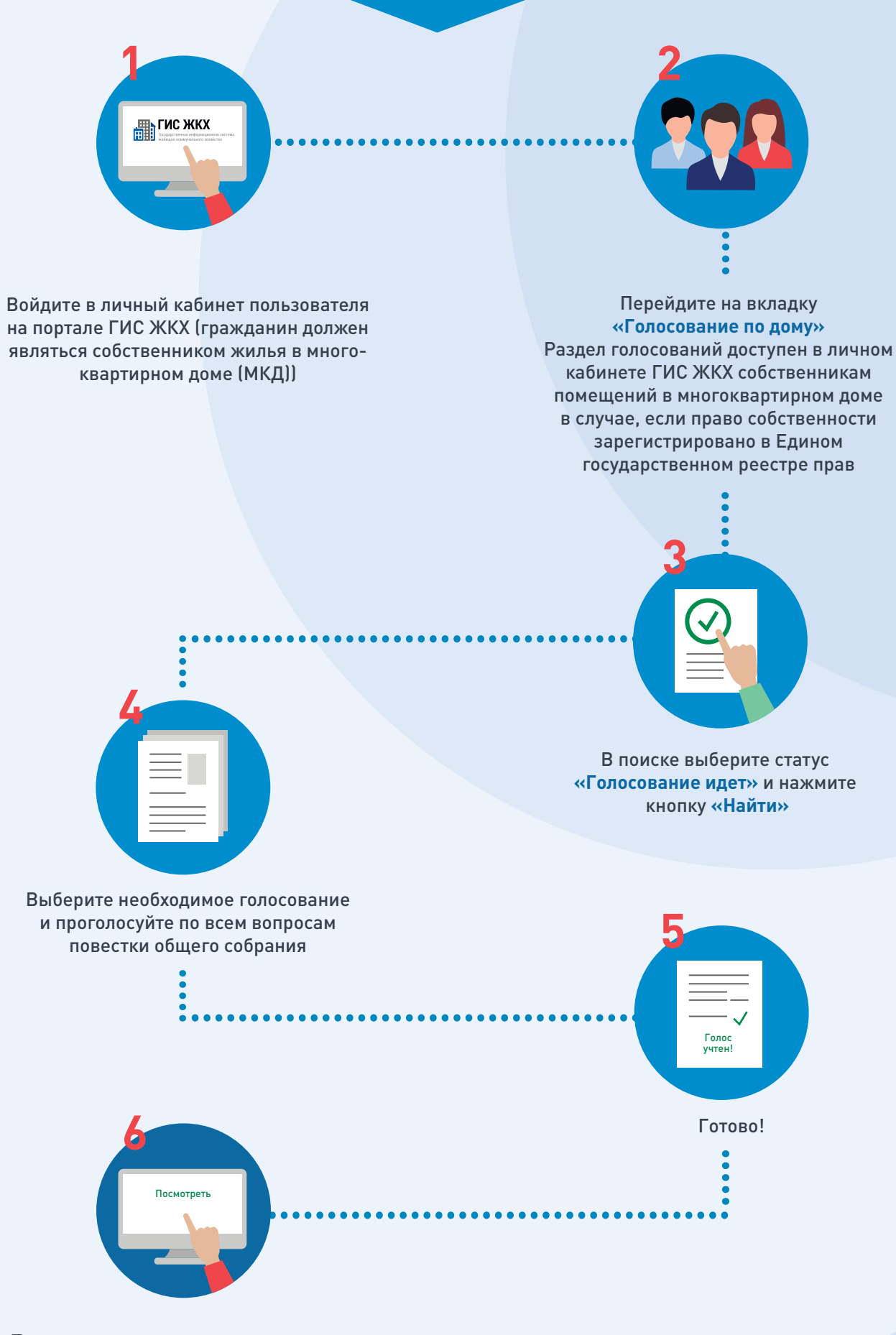

После окончания голосования для просмотра протокола нажмите на его наименование или выберите пункт выпадающего меню **«Посмотреть».** 

Отображается страница просмотра протокола с общей информацией по нему и блоком с результатами голосования по вопросам повестки.

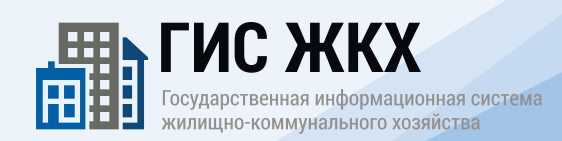